# **SecureAuth RADIUS v1.0.1.X Installation Guide**

### Summary / Overview

SecureAuth is a technology leader providing access control to mobile, cloud, web, and network resources, serving over 10 million users worldwide. The SecureAuth IdP all-in-one is a completely scalable solution that manages and enforces access based on existing user entitlements. SecureAuth IdP seamlessly integrates with any device or application that supports RADIUS Authentication to provide strong two-factor authentication using One-Time-Token delivered via SecureAuth OTP application.

### Purpose

Use this document to install SecureAuth RADIUS v1.0.1.X on the SecureAuth server.

This RADIUS service only supports PAP authentication. To use any other protocol, contact **[SecureAuth Support](http://support.secureauth.com)**. O)

## System Requirements

- SecureAuth IdP appliance: Windows Server 2003 and above
- $\bullet$ JRE 1.7 32-bit
- UDP ports 1812 and 1813 open
- SecureAuth IdP realm 998 configured to deliver One Time Password (OTP) ([https://docs.secureauth.com/x/1hXy\)](https://docs.secureauth.com/x/1hXy)

If SecureAuth RADIUS 1.0.0.0 is installed on the SecureAuth IdP server, then please disable the existing Radius service before proceeding with ⊕ the new installation to upgrade to this version

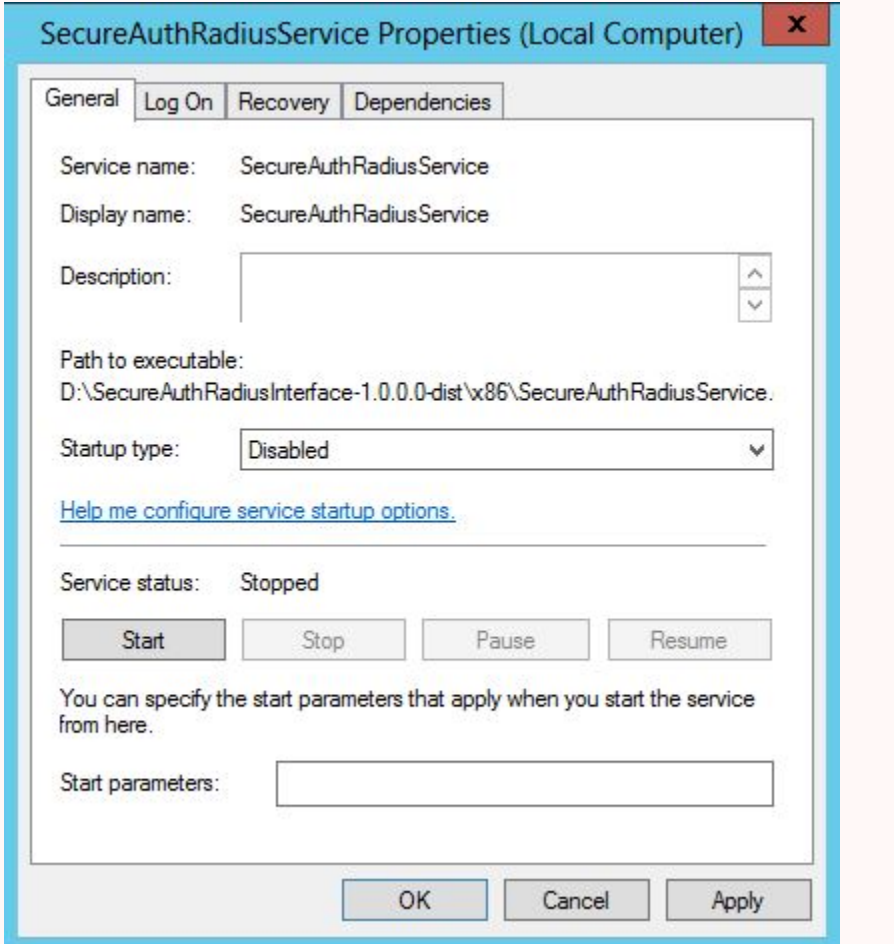

1. Disable the existing RADIUS installation:

Navigate to Service.msc, scroll to the service "SecureAuthRadiusService" – > Right click and Properties --> Startup type = disabled

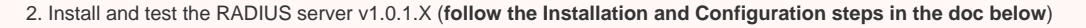

Once completed, uninstall the previous SecureAuth RADIUS version via one of the two options presented below:

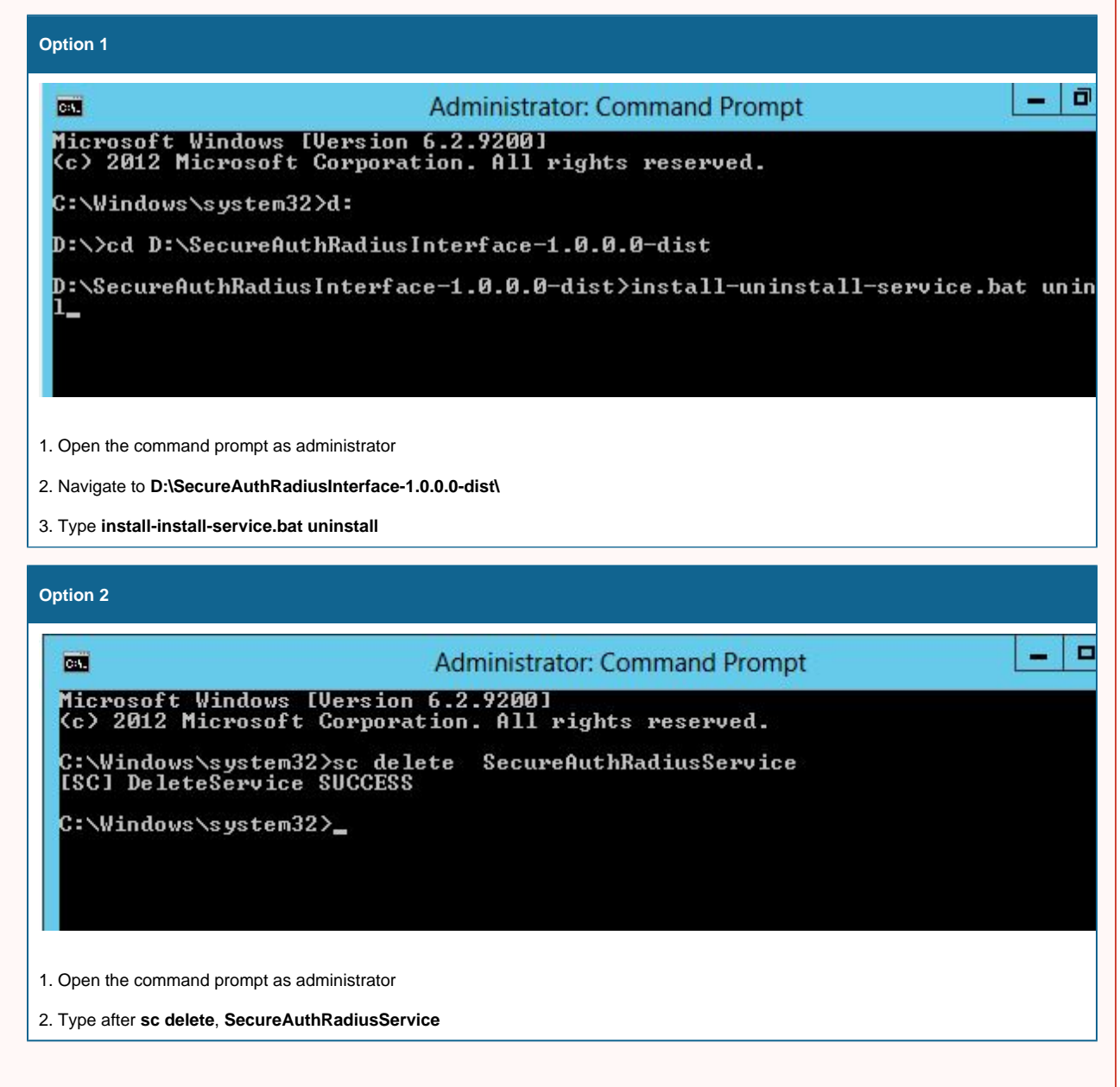

# Installation

#### To Download RADIUS

- 1. Contact support to receive the link to download the **RADIUS** file.
- 2. Unzip the contents of the zip file **secureauth-radius-1.0.1.x-dist.zip** in the **D Drive** of the SecureAuth Server. This creates a folder **secureauth-radius-1.0.1.x-dist**.
- 3. Open a command prompt with administrator privileges and navigate to **D:\secureauth-radius-1.0.1.x-dist\secureauth-radius-1.0.1.x\bin** directory.
- 4. Run the **installWindowsService.bat** file.
- 5. Open **services.msc** and verify **SA Radius 2** service is installed.
- 6. Open the **SA Radius service** and set the logon rights to the current user.
- 7. Set the **SA Radius 2** service to **Automatic** and start the service.

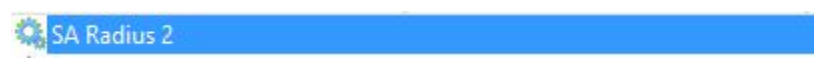

### To Configure RADIUS Service

- 1. In the **Windows explorer**, navigate to **D:\secureauth-radius-1.0.1.x-dist\secureauth-radius-1.0.1.x\webapp\WEB-INF\classes** and open **appli ance.radius.properties** file in Notepad.
- 2. In the **radius.secureauth\_endpoint** url, set the **IP address** or **FQDN** of your SecureAuth Appliance.

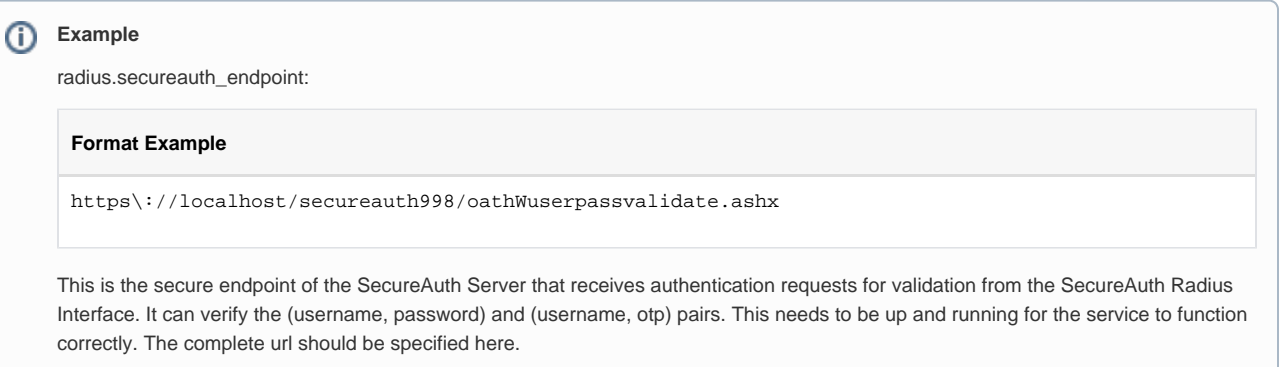

#### a. **radius.shared\_secret**

This is the shared secret that the SecureAuth Radius Interface shares with its clients. The same needs to be defined on all the radius clients for this service. All clients share the same secret with this radius interface.

**Example** radius.shared\_secret=testing123

#### b. **radius.clients**

This is the list of client IP addresses, authentication type for each client and the client name. Each client definition is enclosed in square brackets ([]). And you may specify multiple client definitions. For multiple client definitions, place each definition within [] and separate each one with a comma.

Each client definition has the following parts. All of the parts must be supplied:

- **CLIENT IP ADDRESS:** This parameter specifies a valid IP address for the client
- **AUTHENTICATION TYPE:** This specifies the authentication type for the client. It has to be one of the value described below. **OTP\_ONLY**: This only performs a username, OTP authentication. If successful, it returns an **ACCESS\_ACCEPT, else ACCESS\_REJECT** radius response is returned to the client.
	- **PASSWORD\_ONLY:**This only performs username and password authentication. If successful, it returns and **ACCESS\_ ACCEPT, else ACCESS\_REJECT** radius response is returned to the client.
	- **PASSWORD\_AND\_OTP:** This performs a 2-factor authentication for the client authentication requests. The first request performs a username, password authentication. If successful, it returns an **ACCESS\_CHALLENGE** radius packet to prompt the end user for an OTP.

The second request performs a second factor authentication for username and otp. If successful, an **ACCESS\_ACCEPT** radius response is returned, **else** and **ACCESS\_REJECT** radius response is returned to the client.

- **OTP\_AND\_PASSWORD:** This performs a 2-factor authentication for the client authentication requests. The first request performs a username, OTP authentication. If successful, it returns an **ACCESS\_CHALLENGE** radius packet to prompt the end user for an PASSWORD. The second request performs a second factor authentication for username and password. If successful, an **ACCESS\_A**
- **CCEPT** radius response is returned, **else** and ACCESS\_REJECT radius response is returned to the client. **OTP\_SLASH\_PASSWORD:** The password is a single string of your Soft Token and Password separate by a slash "/"
- **CLIENT NAME:** This currently is a free form alphanumeric string that is passed to the SecureAuth endpoint for additional client context. It is suggested that you use generic client names depending on the particular context like - VPN, VDI.

**Examples** configurations for the property radius.clients radius.clients=[172.16.0.39, OTP\_ONLY, VPN],[172.16.0.21, PASSWORD\_AND\_OTP, VDI],[172.16.0.1, OTP\_ONLY, VPN]

#### c. **radius.authport**

This is the authentication port that the SecureAuth Radius Interface listens to. It defaults to the radius standard of 1812 and can be changed to another free port if needed. The same should be marked in the radius client during its configuration for this radius interface. This needs to be numeric.

**Example** radius.authport=1812

d. **radius.acctport**

This is the accounting port that the SecureAuth Radius Interface listens to. It defaults to the radius standard of 1813 and can be changed to another free port if needed. The same should be marked in the radius client during its configurations for this radius interface. This needs to be numeric.

**Example** radius.acctport=1813

e. **ChallengeMessage:** For Radius authentication type like OTP\_AND\_PASSWORD and PASSWORD\_AND\_OTP where a user is prompted for Access-Challenge, you can Specify what text you want to display along with the Challenge.

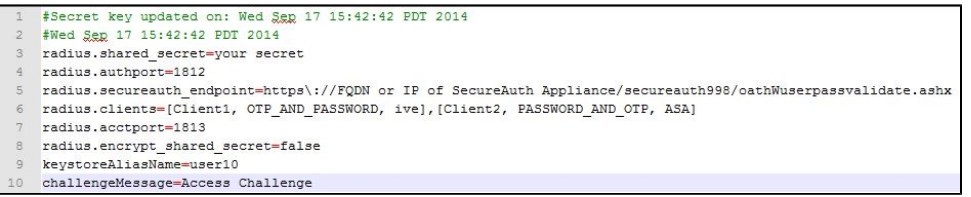

If SecureAuth RADIUS 1.0.0.0 is installed on the SecureAuth server, then copy the relevant settings from the config (radius.config) file of the previous radius to the config (appliance.radius.properties) file of the new RADIUS installation

#### **For example:**

1. radius.shared\_secret

2. radius.clients

## Encryption

#### **To Encrypt the RADIUS Shared Secret**

- 1. Log into the SecureAuth appliance as a Local Admin
- 2. In the Radius config file (appliance.radius.properties) Set **radius.encrypt\_shared\_secret** to **true**.
- 3. Open **mmc console** and export the certificate from the SecureAuth appliance (machine store) with private key and install it in the user store. This performs encryption of the Radius Shared Secret. By default this value is set to false. To encrypt the shared secret set this value to true.

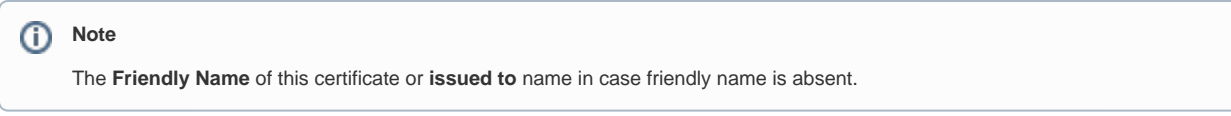

- 4. Enter the friendly name of the certificate in step 2 for **keystoreAliasName** in the Radius config file.
- 5. Open Command Prompt as administrator, go to **D:\secureauth-radius-1.0.1.x-dist\secureauth-radius-1.0.1.x\bin** folder, and run the **updateSharedSecret.bat** file.

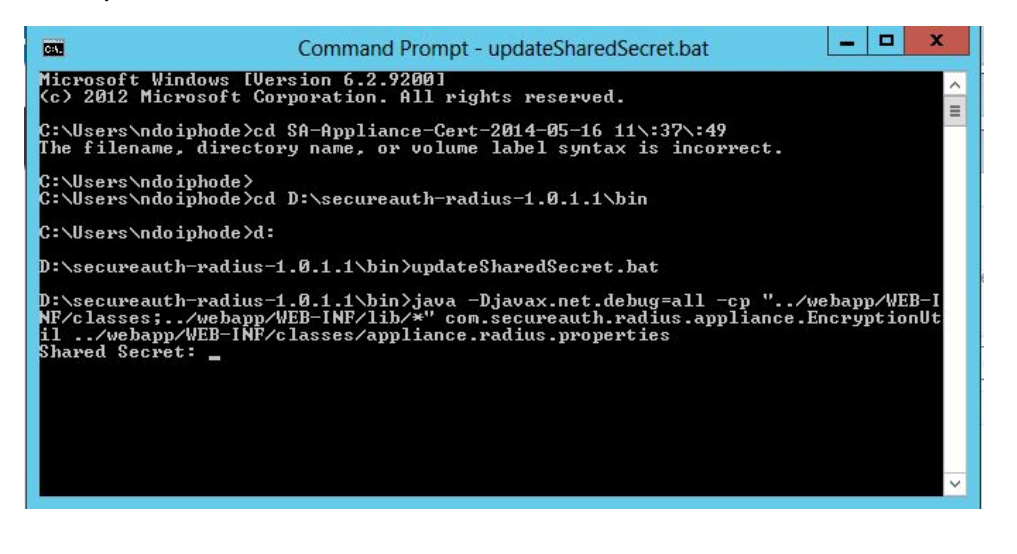

A

**Note** (i)

The secret is not visible while you type it as a security feature. You can encrypt the radius secret as many times as you want.

6. After encrypting the secret, the radius secret in the radius config file (appliance.radius.properties) will look like the image below.

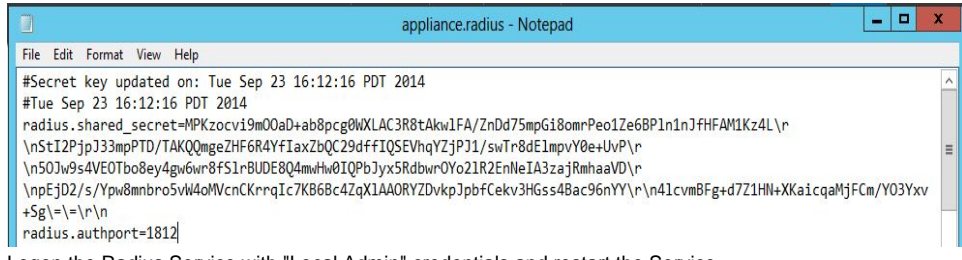

7. Logon the Radius Service with "Local Admin" credentials and restart the Service.

## Uninstallation

#### To uninstall RADIUS

Open a command prompt with administrator privileges and type in **sc delete SecureAuthRadiusService2**

#### **Additional: Radius Attribute and User groups**

VPNs like WatchGuard Require Attribute 11 and Usergroup information to be sent back after the authentication. For this, you can enable group attribute and specify the user group in the **"jradius.server.properties"** file.

To make this change navigate to **D:\secureauth-radius-1.0.1.x-dist\secureauth-radius-1.0.1.x\webapp\WEB-INF\classes** and open the **jradius.server. properties** file.

- 1. Set **2faas.resp.enableGroupAttrs** to **true**. This enables the **GroupAttribute**.
- 2. Use **2faas.resp.group** to specify the User Group name required by Radius client in here. (By default, WatchGuard required **SSLVPN-Users** group).

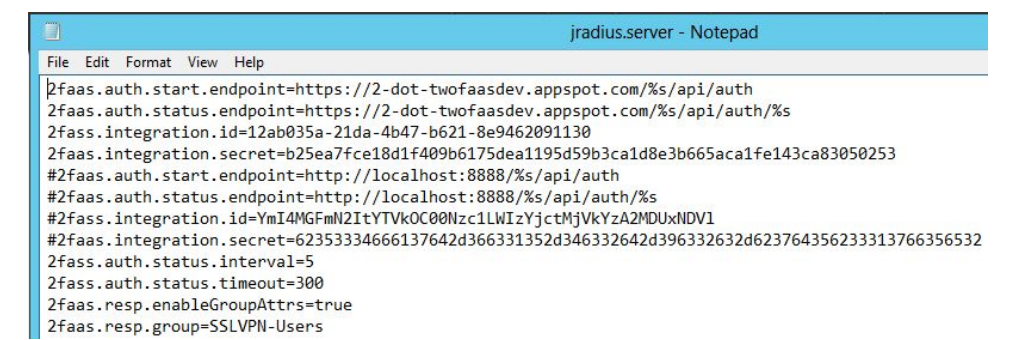

## Logging

The Radius logs can be found at the following location *C:* Windows *System32\Logfiles\Apache*